# **Multi RAM Tester Version 1.0**

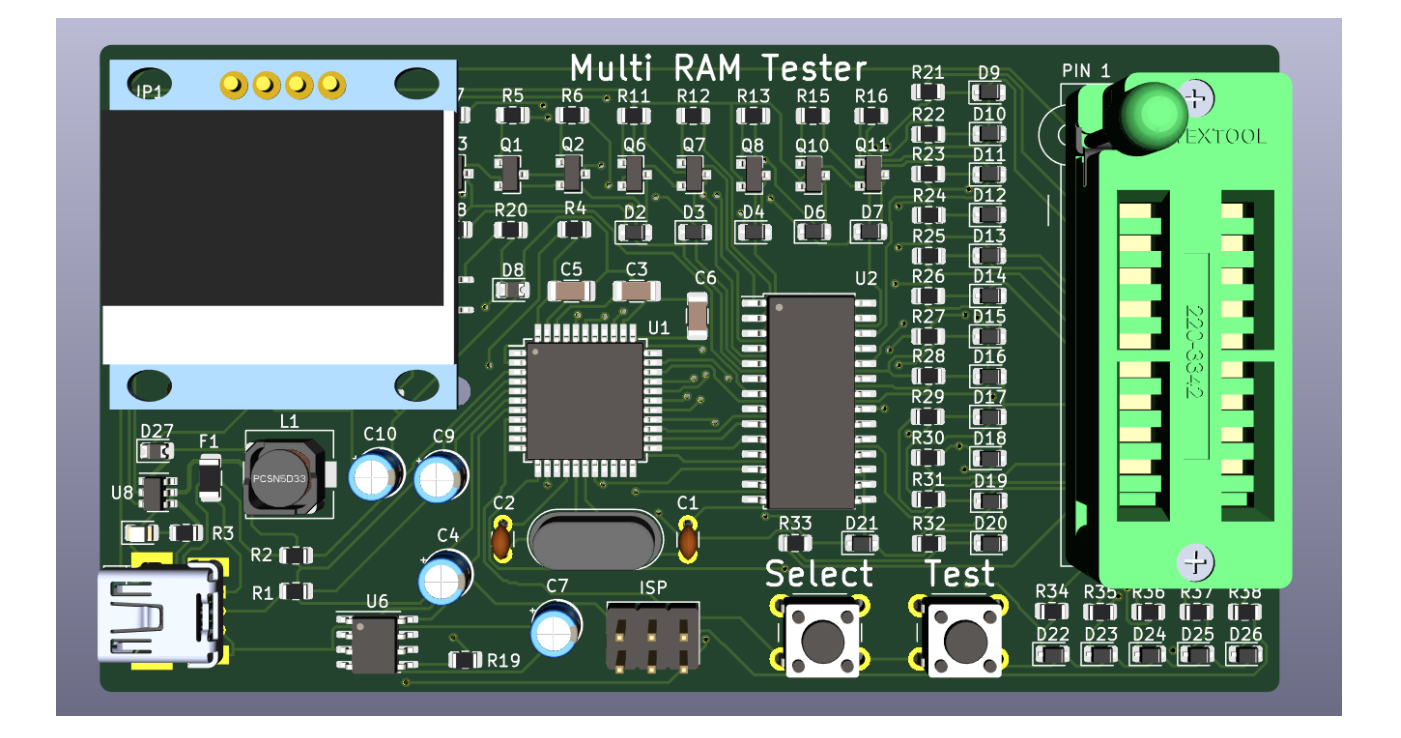

## **Table of Contents**

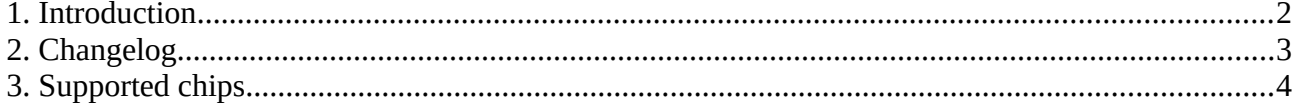

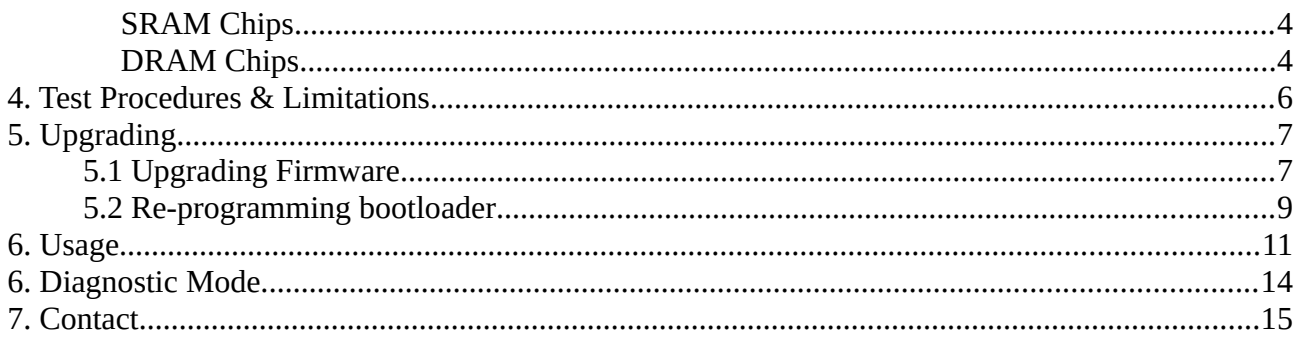

## <span id="page-1-0"></span>**1. Introduction**

The Multi RAM tester was developed in order to test vintage RAM chips from the 70's and 80's. Modern testers like the TL866 do not check these chips due to them being long obsolete.

The idea for this project started when I needed to test a few RAM chips for the ZX Spectrum and had to hack together a Arduino based tester. There are lots of schematics and programs available on GitHub to allow a DIY'er to do this.

After needing to build another Arduino based tester to test different RAM chips for the Commodore 64, I decided to design a relatively inexpensive Multi RAM tester to check most of the common RAM chips that the TL866 does not support (The Multi RAM Tester does therefore not test the larger chips like the 28 pin 62256 or 6264 as this would require Atmel Mega2560 which would increase the cost, and the TL866 also tests these chips)

This device includes a -5V converter and 12V boost circuit to allow for testing on the 4116 chips which require +5V, -5V and 12V.

While this device checks all the common RAM chips, if there are other types of RAM that users need adding (and the hardware supports it) I will update the firmware and make available for download. The device can then be upgraded via the USB port using avrdude (see Section 5).

Please read though this manual completely before testing any chips so that you know the correct operating procedure in order to avoid damaging any chips under test.

# <span id="page-2-0"></span>**2. Changelog**

• V1.0 - First release 1 July 2021

## <span id="page-3-0"></span>**3. Supported chips**

The tester supports the following DRAM and SRAM chips (Up to maximum of 20 pins, narrow)

<span id="page-3-2"></span>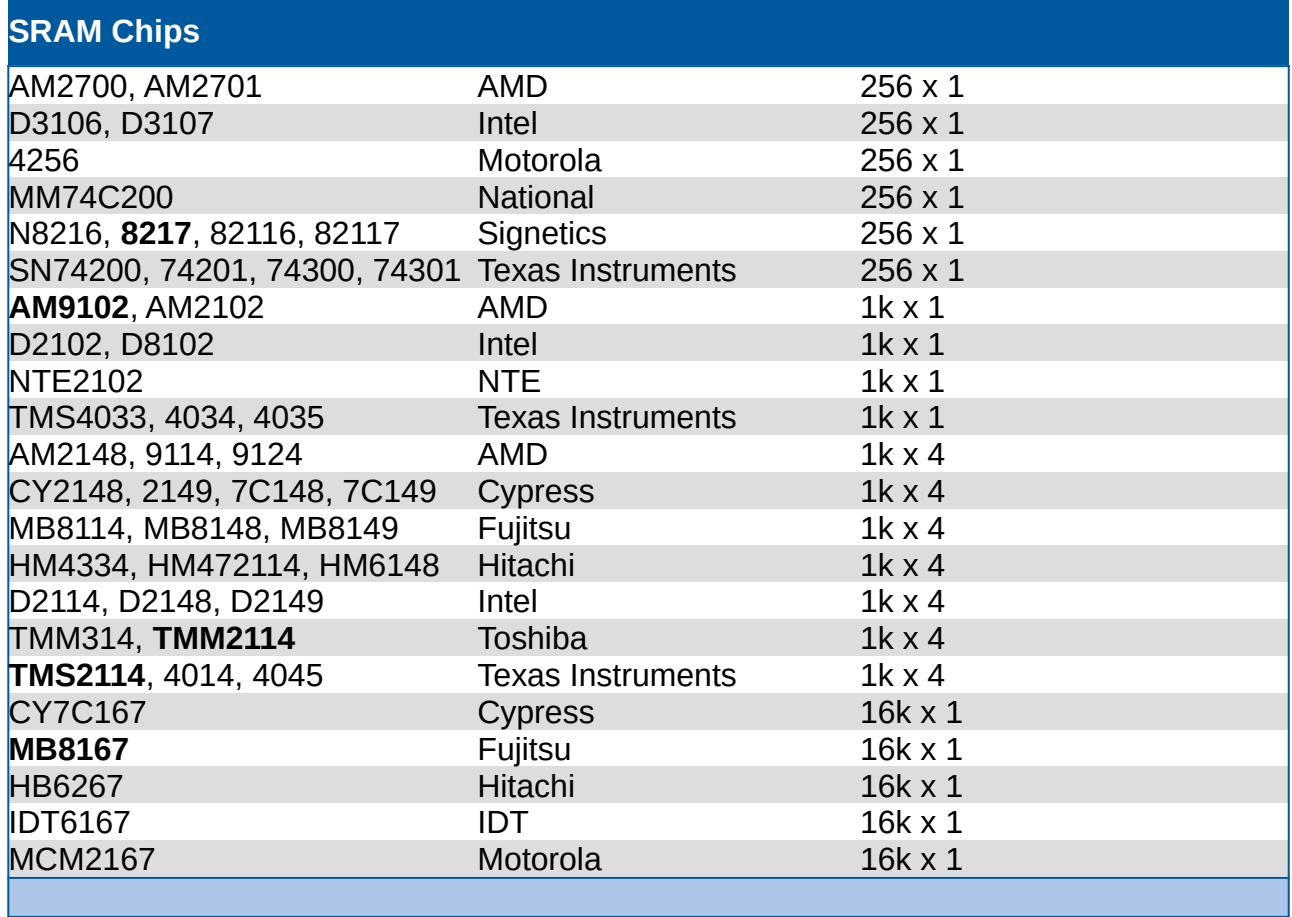

<span id="page-3-1"></span>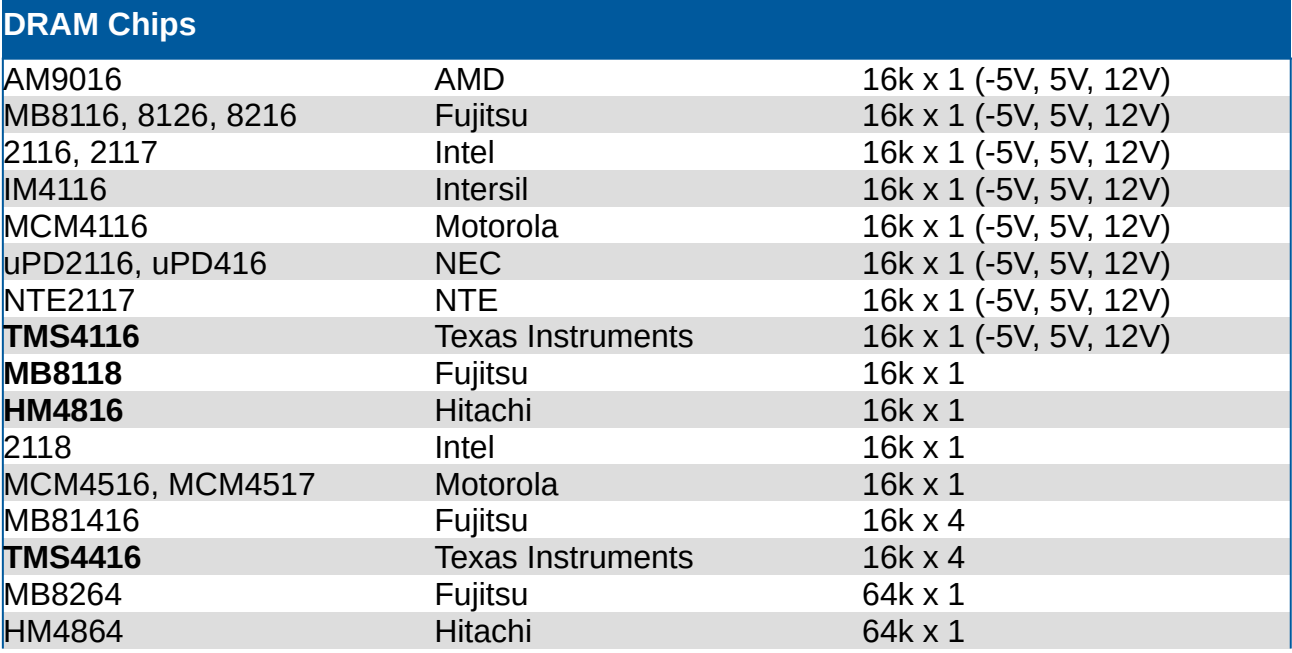

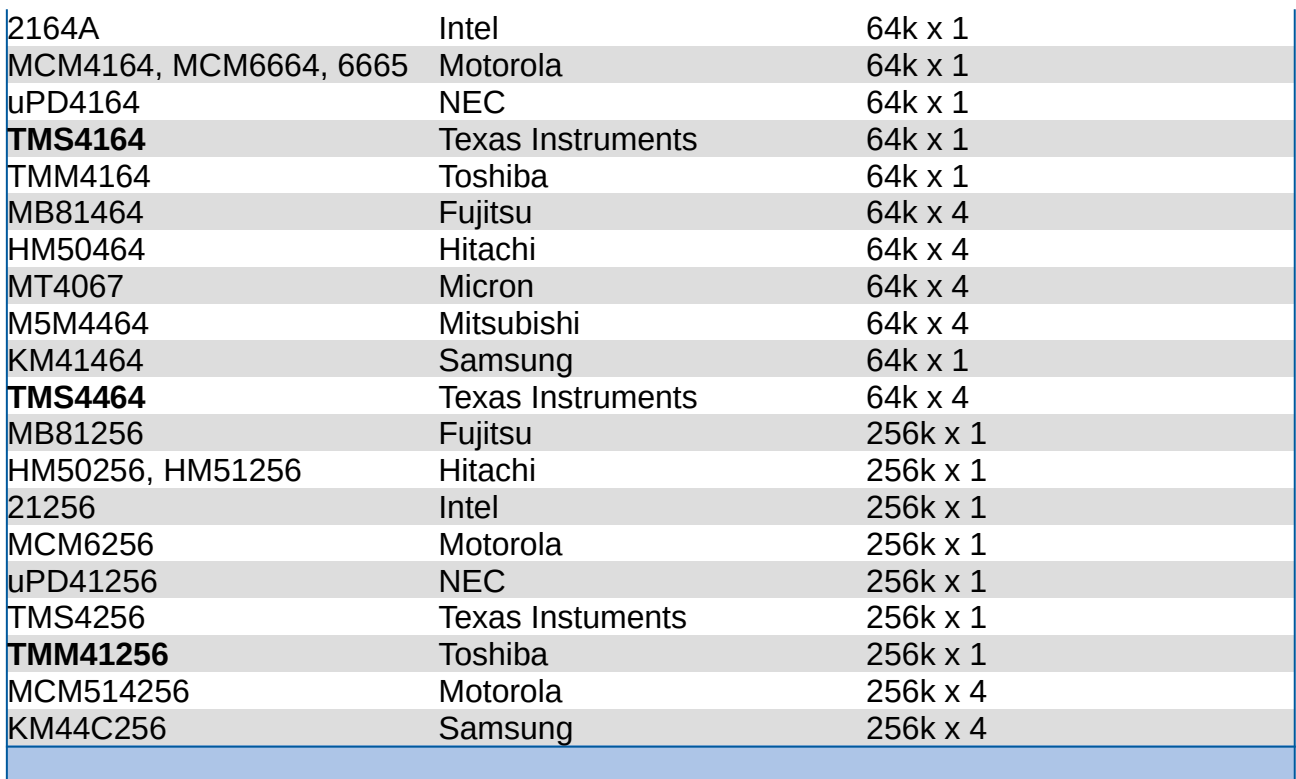

(The chips in **bold** have been tested on the tester. As the other chips are all equivalents they should also work but have not been tested. Please feedback to me if you have tested these so I can update this document)

**When testing compatible chips always check the datasheet to make sure the chip is pin for pin compatible, especially the power pins. The chip under test could be damaged if the incorrect type is selected when testing.**

## <span id="page-5-0"></span>**4. Test Procedures & Limitations**

The test procedures are designed to run quickly and look for common issues with RAM chips.

While the tester does a good job at detecting faulty memory cells and stuck data/address lines, it will not detect every single possible issue 100% of the time. A product like this is unlikely to exist especially when testing 20 year old, or ever 30 year old memory chips.

As the tester uses a Atmel 32u4 it cannot test the RAM at their full rated speed (RAM Speed could be down to 25ns.) To test chips at their fastest speed a much faster microcontroller would be needed which would make this tester much more expensive and not really affordable for the hobbyist.

The Multi RAM Tester also does not measure the power used by the chips under test, so you could for instance have a 'faulty' chip that draws a low of power but still functions correctly when reading/writing memory.

The Multi RAM Tester performs 3 tests:

- Test for stuck address lines (high or low)
- Test for stuck data lines (high or low)
- Test each memory location using a variety of test methods (walking, fill, random)

## <span id="page-6-1"></span>**5. Upgrading**

The Multi RAM Tester is software upgradable however this requires some knowledge on using avrdude, and Arduino IDE (to re-flash the bootloader if needed)

You could brick the device if you attempt to upgrade with the incorrect settings. (Though it is possible to recover by reprogramming the Atmel32u4 via ISP)

To reprogram the tester we will make use of avrdude which is included in *Arduino IDE.*

### <span id="page-6-0"></span>**5.1 Upgrading Firmware**

#### **Tools required:**

- Latest Multi RAM Firmware. <https://myretrostore.co.uk/mrt>
- Arduino IDE <https://www.arduino.cc/en/software> (Linux, Windows and Mac versions are available)

Install Arduino IDE (If using Windows, install all the device drivers during the install)

Using a mini USB cable, connect the Multi RAM Tester to the USB port.

To reprogram the ATMega32u4 with avrdude, you first need to send a reset command via the serial port which then restarts the microcontroller and is then ready for programming.

Windows: See <https://github.com/p1ne/arduino-leonardo-uploader>

Linux: See [https://github.com/nicholaskell/Arduino\\_Loader](https://github.com/nicholaskell/Arduino_Loader)

Once the microcontroller has been reset, you can then upgrade the flash:

*avrdude -p atmega32u4 -C /etc/avrdude.conf -c avr109 -b 57600 -D -P "/dev/ttyACM0" -U flash:w:firmware.hex:i*

On Linux I see the following script to upgrade the flash:

<https://myretrostore.co.uk/mrt-upgrade.txt>

The output should be similar to the below:

*Connecting to programmer: . Found programmer: Id = "CATERIN"; type = S Software Version = 1.0; No Hardware Version given. Programmer supports auto addr increment. Programmer supports buffered memory access with buffersize=128 bytes.*

*Programmer supports the following devices:*

 *Device code: 0x44*

*avrdude: AVR device initialized and ready to accept instructions Reading | ################################################## | 100% 0.00s avrdude: Device signature = 0x1e9587 (probably m32u4) avrdude: reading input file "firmware.hex" avrdude: writing flash (24818 bytes): Writing | ################################################## | 100% 2.13s avrdude: 24818 bytes of flash written avrdude: verifying flash memory against firmware.hex: avrdude: load data flash data from input file firmware.hex: avrdude: input file firmware.hex contains 24818 bytes avrdude: reading on-chip flash data: Reading | ################################################## | 100% 0.39s*

*avrdude: verifying ... avrdude: 24818 bytes of flash verified*

*avrdude: safemode: Fuses OK (E:CB, H:D8, L:FF)*

*avrdude done. Thank you.*

## <span id="page-8-0"></span>**5.2 Re-programming bootloader**

There should be reason re-flash the bootloader, but if you have by mistake managed to corrupt the flash, the bootloader can be reprogrammed. To re-flash the bootloader you will need to use an ICSP programmer like the USBTinyISP, USBasp, 'Arduino as ISP', or other hardware that the Arduino IDE supports.

Connect the ISP header from your programmer to the ISP pins on the Multi RAM Tester.

**Take note of the pinouts. Connecting the pins up incorrectly and you risk damaging the tester and the ISP programmer.**

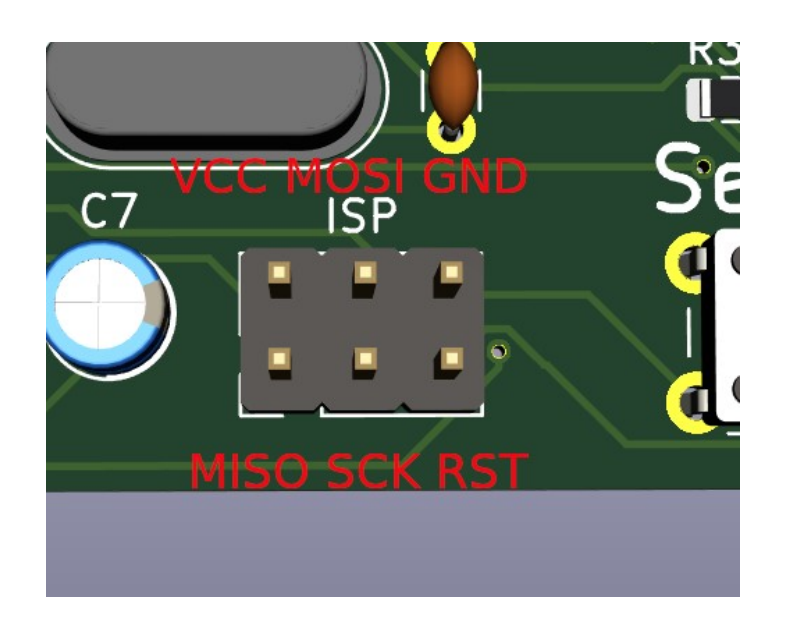

Run Arduino IDE

Under **Tools / Programmer** select your programmer.

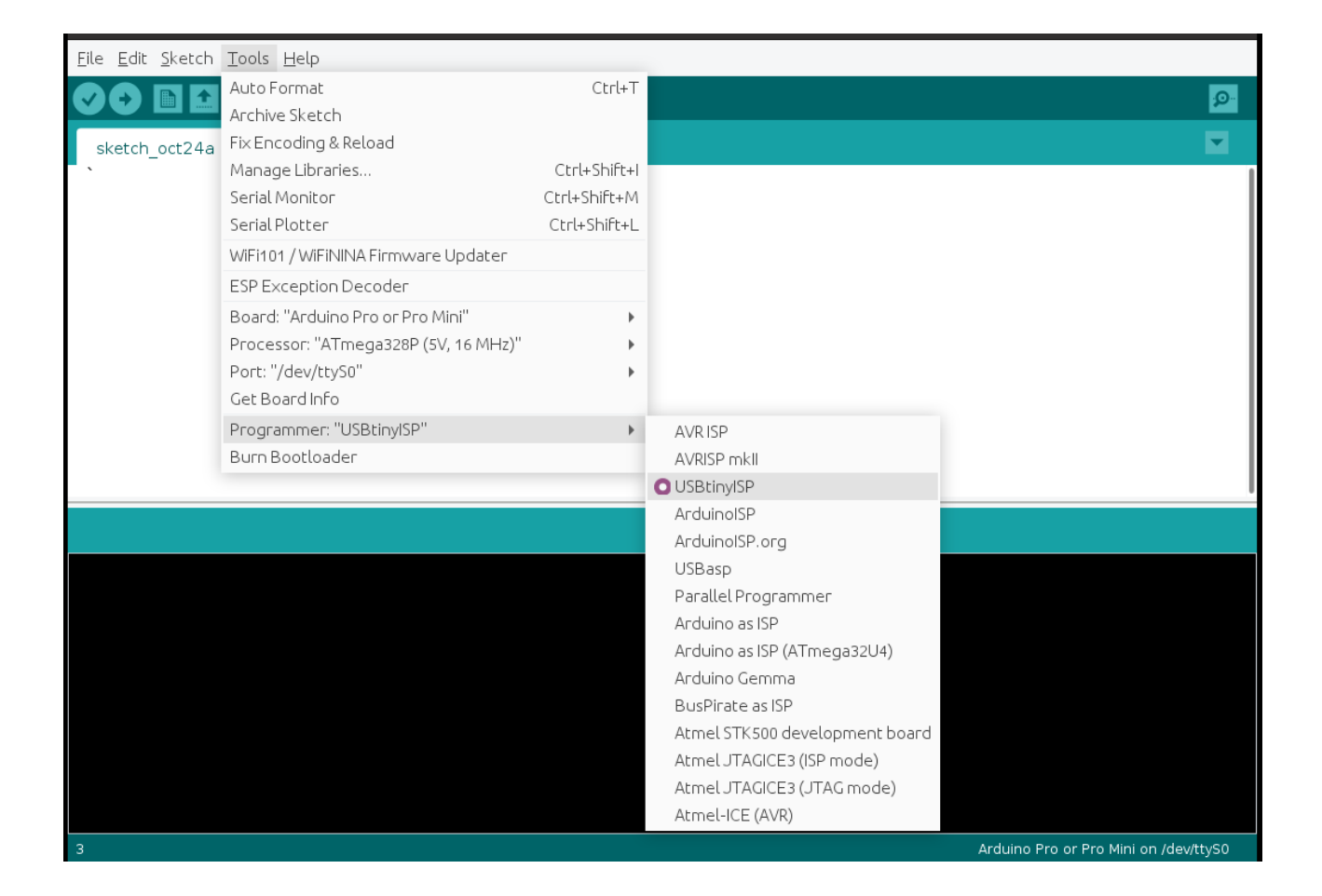

Select the programmer port: **Tools / Port**

Select the correct board: **Tools / Board / Arduino Leonardo**

Then program the bootloader: **Tools / Burn Bootloader**

## <span id="page-10-0"></span>**6. Usage**

To power the device you will need to use a USB Mini Type-B cable and power if from a suitable USB device that can supply 5V with at least 1A current.

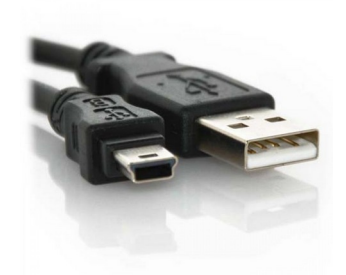

After power up the display screen will be initialised and the version number will be displayed for 2 seconds.

Press the *Select* button to scroll through the list of chips to test (See Section 3 for a list of compatible chips)

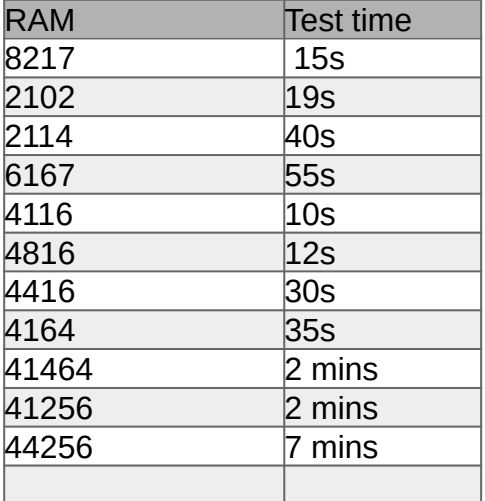

**When testing compatible chips always check the datasheet to make sure the chip is pin for pin compatible, especially the power pins. The chip under test may be damaged if the incorrect type is selected when testing.**

Press *Test* button to select the chip to test. The tester will then prompt you to insert the chip in the ZIF socket.

**Take note of the chip orientation. Failure to do so and you risk damaging the chip.**

Multi RAM Tester v1.0 Page 11

**For all RAM chips under test, pin 1 is always on the top left.** 

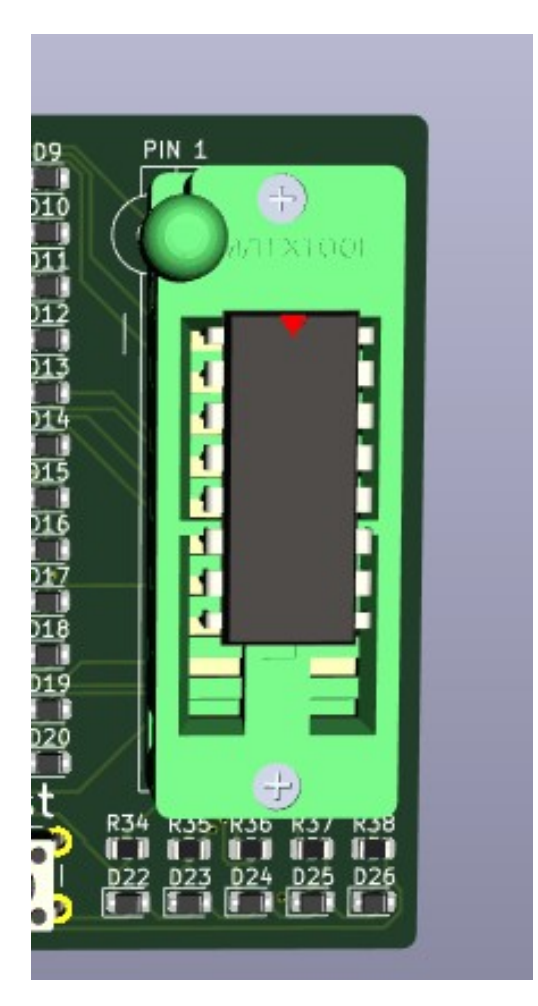

Press *Test* button to begin the test

The device will then perform tests on the data pins, address pins, and memory.

- Databus tests for stuck HIGH or LOW pins on the data bus
- Addressbus tests for stuck HIGH or LOW pins in the address bus
- Memory tests all memory locations using fill, walking and random memory locations.

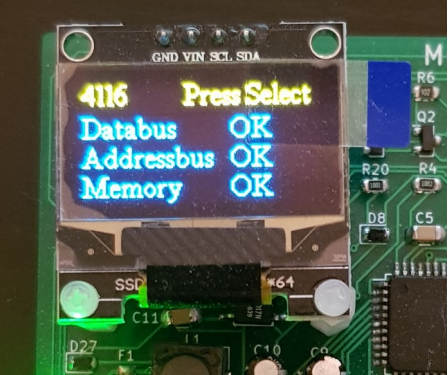

A failure in any of these tests

indicates that the chip is faulty and needs to be replaced.

After the test has completed the voltage is remove from the power pins, and can then be safely removed from the ZIF socket.

Press *Select* button to go back to the chip select menu (The last chip type tested is saved to the devices EPROM so that when you next apply power to the device it will default to the last chip tested)

## <span id="page-13-0"></span>**6. Diagnostic Mode**

The Diagnostic mode was created to allow testing of the device when building to ensure all the ZIF pins are functioning as expected. This is a useful check should your tester suffer any hardware damage which can then be diagnosed.

#### **Tools required:**

• Digital Multimeter

To enable the Diagnostics Mode make sure power is removed from device.

Hold down the "Test" button and power up the device. After 2 seconds, the device will enter diagnostics mode.

The following is then performed in a continuous loop. You will need to use a DMM to measure the voltages on the ZIF pins. There is a 3 second delay between each state change to allow for time to measure the voltages.

To measure the I/O lines, -5V, +5V, +12V you can connect your ground from the DMM to the shield of the USB connector (This is GND)

To measure when the pins get set to GND, connect your ground from the DMM to the GND pin displayed on the OLED, and the red lead to VCC pin as displayed on the OLED

- All I/O lines are pulled high, then low. (Pins 1-9, and 11-20. Pin 10 is only used for 5V/GND)
- -5V enabled on pin 1
- 12V enabled on pin 8
- 5V enabled on pins 8, 9, 10, 13, 14, 20
- GND enabled on pins 8, 9, 10, 13, 20

To exit diagnostics mode, simply remove power from the device for a few seconds and power up again.

## <span id="page-14-0"></span>**7. Contact**

If you have any technical queries, feedback, bug reports or wish lists, you can contact me at [sales@myretrostore.co.uk](mailto:sales@myretrostore.co.uk)